A Vörösmarty Mihály Könyvtár honlapjának ( http://www.vmk.hu/ ) nyitóoldalán, a jobb felső sarokban található Online Katalógus fülre kell kattintani, majd a lenyíló menüben a Belépés a katalógusba lehetőséget választani.

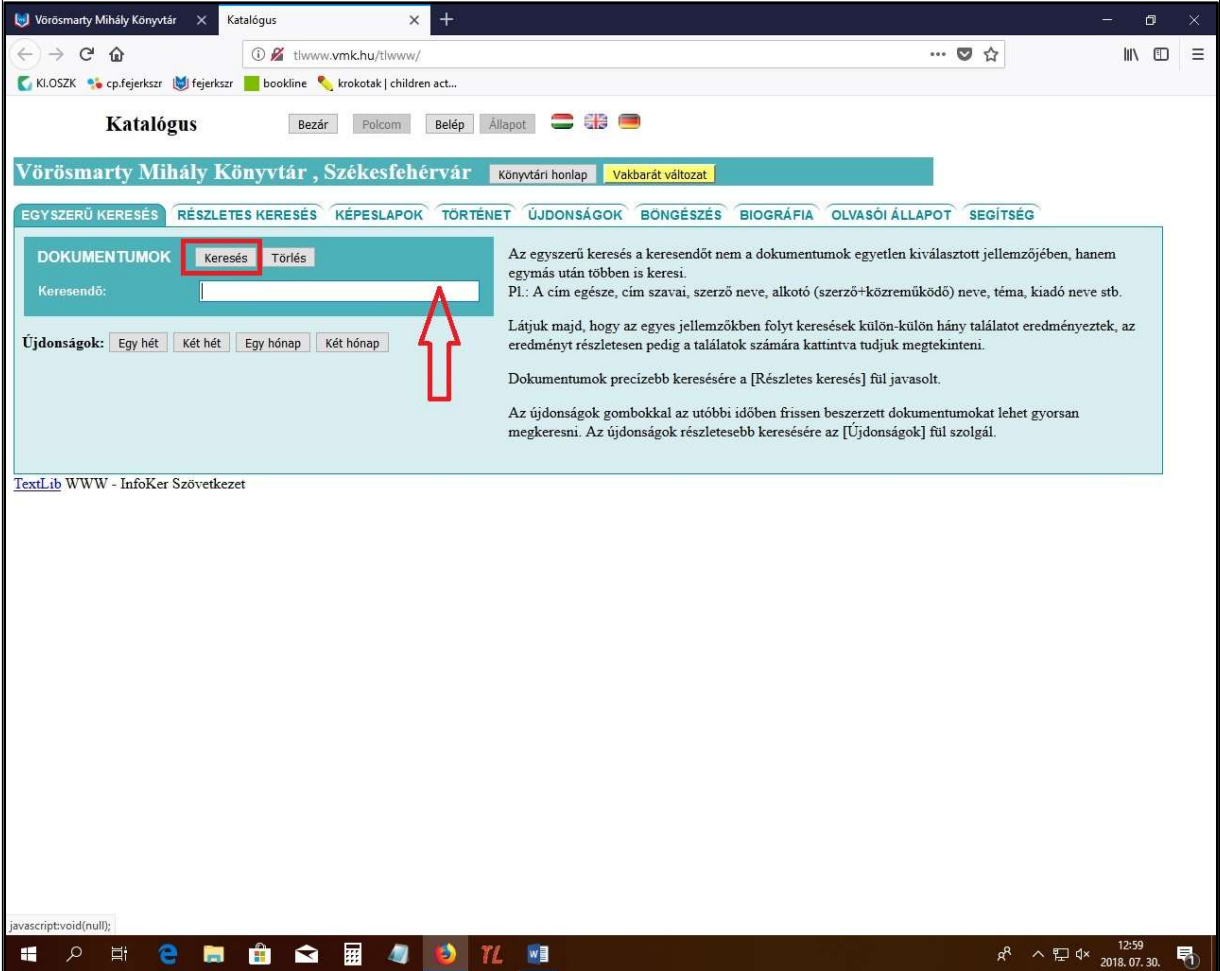

1.) Első lépésként kiválasztható, hogy az egyszerű- vagy a részletes keresést használjuk-e:

Az egyszerű keresés (böngészés) a beírt keresőkifejezést minden szempont szerint keresi (pl. cím, szerző), bővebb, bizonyos szempontból pontatlanabb találati listát eredményez.

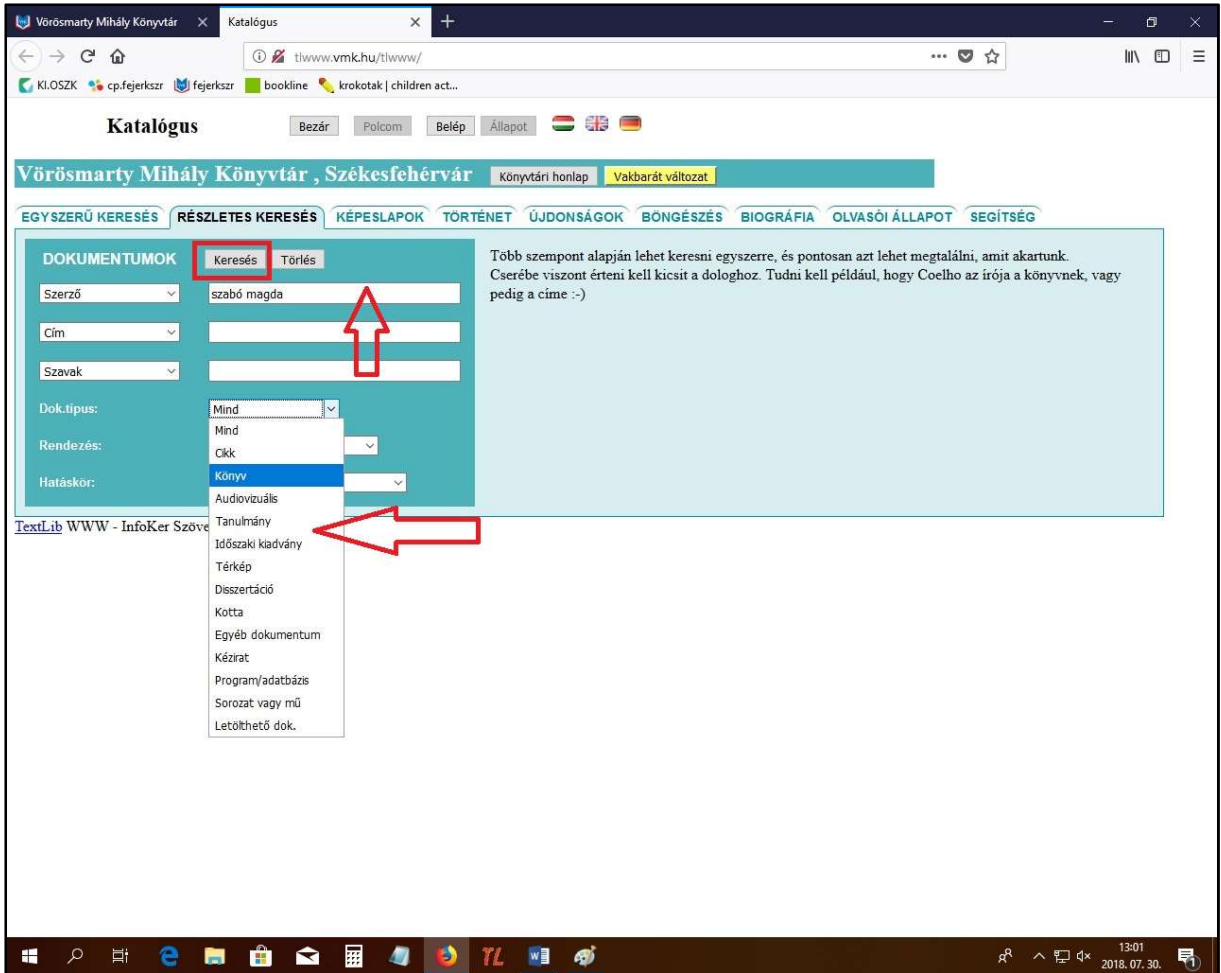

A részletes keresés lehetőséget nyújt több szempontú kereséshez, pl. Szerző: Szabó Magda, illetve be tudjuk állítani, hogy pl. milyen dokumentumfajták között történjen a keresés (könyv, audiovizuális stb.).

2.) Mind a két keresésénél a találatok listázásához a Keresés gombra kell kattintani, így a Találatok alatt lehet kiválasztani a megfelelő címet. Minden esetben a kiválasztott dokumentum címére (példánkban a kékkel szedett A csekei monológ) kell kattintani!

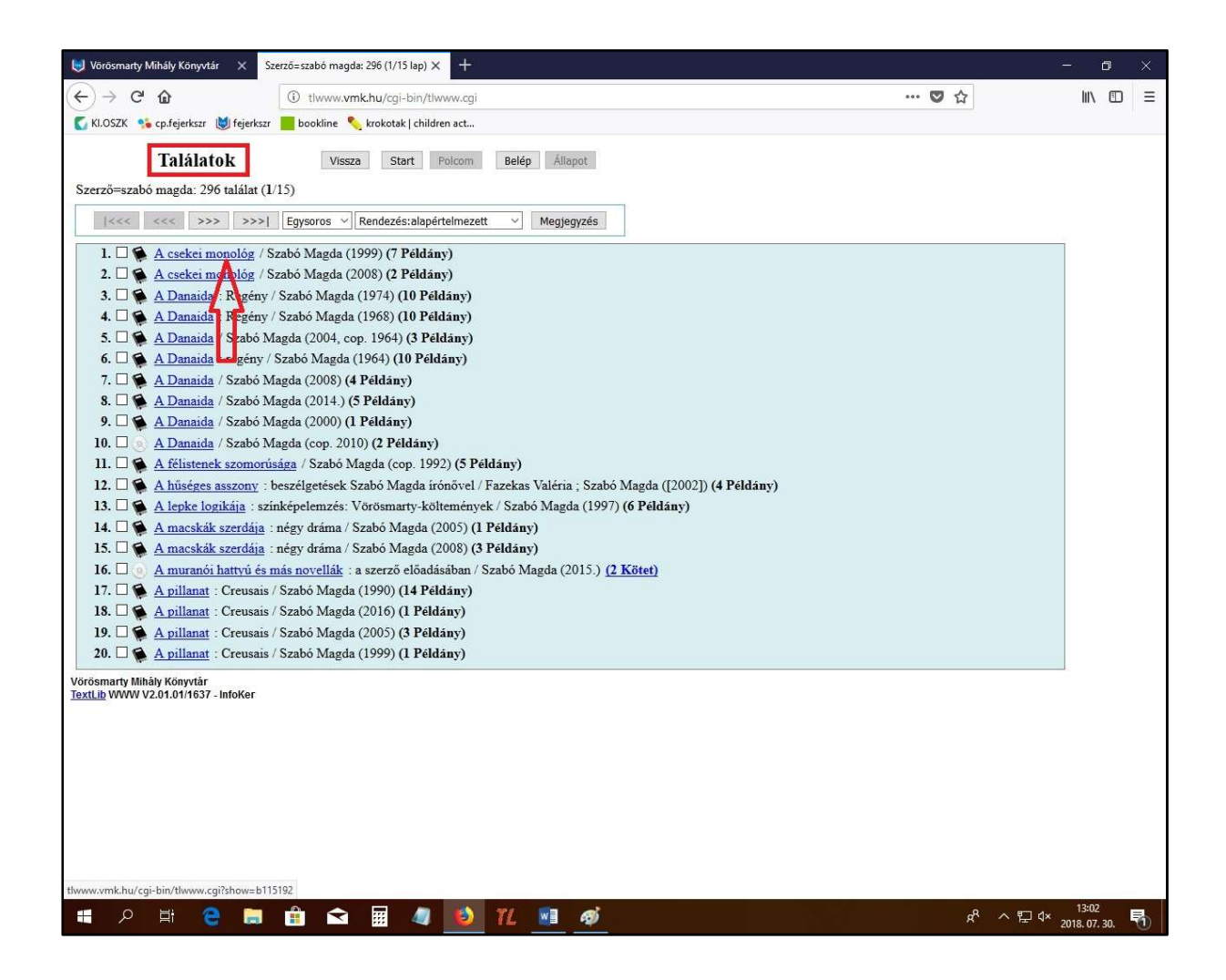

3.) A cím kiválasztása után a Dokumentum oldalon megjelenik az adott dokumentum leírása, a könyv megjelenési adatai, illetve, hogy könyvtárunk melyik tagkönyvtárában, részlegében található a könyv, továbbá, hogy jelenleg kölcsönözhető-e, vagy pl. előjegyzésben van-e.

Ahhoz, hogy a könyv egy példányát könyvtárközi kölcsönzésben kérni tudjuk, az ezen az oldalon, a középen, fent lévő kis kék könyvecske formára kell kattintanunk (ha az ábra fölé húzzuk az egeret, meg is jelenik a Könyvtárosoknak: Könyvtárközi kérés felirat).

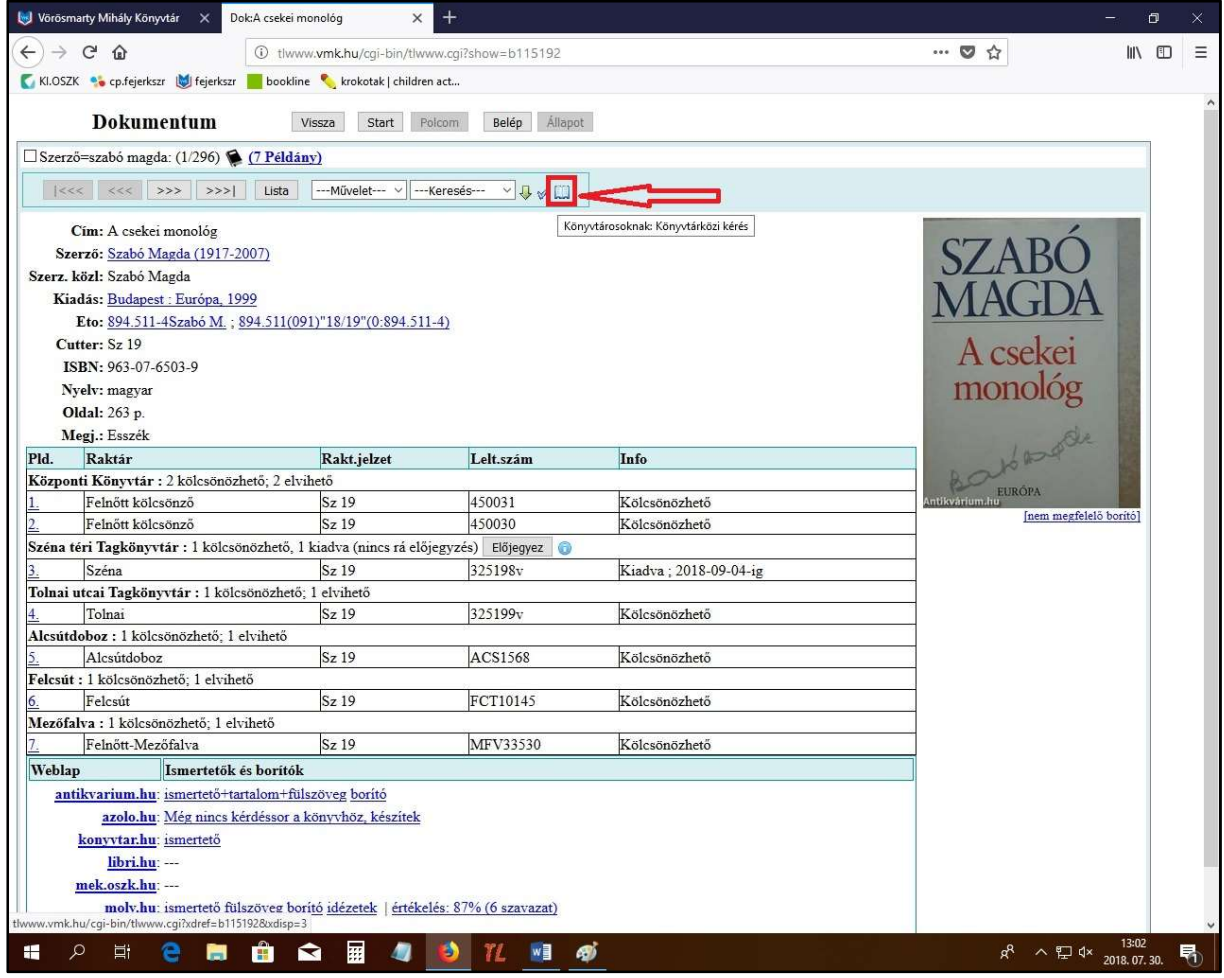

4.) Így a Könyv kérés oldalra jutunk, ahol a kiválasztott könyv automatikusan beemelődik a kitöltendő mezőkhöz (Kért dok.:) – ezzel további teendő nincs.

Azonban a további mezőket ki kell tölteni, a könyvtár e-mail címével, továbbá, hogy melyik könyvtár (Intézmény), melyik könyvtáros (Ügyintéző), milyen címre (Postacím) kéri a könyvet.

A Megjegyzés rovat kitöltése nem kötelező, de a fontos kiegészítő információkat ide kell beírni, pl. ha nem kértek postai kiszállítást, hanem Ti magatok jöttök be a kért dokumentumokért.

A kérést a Kérés elküldése gombra kattintva tudjátok véglegesíteni.

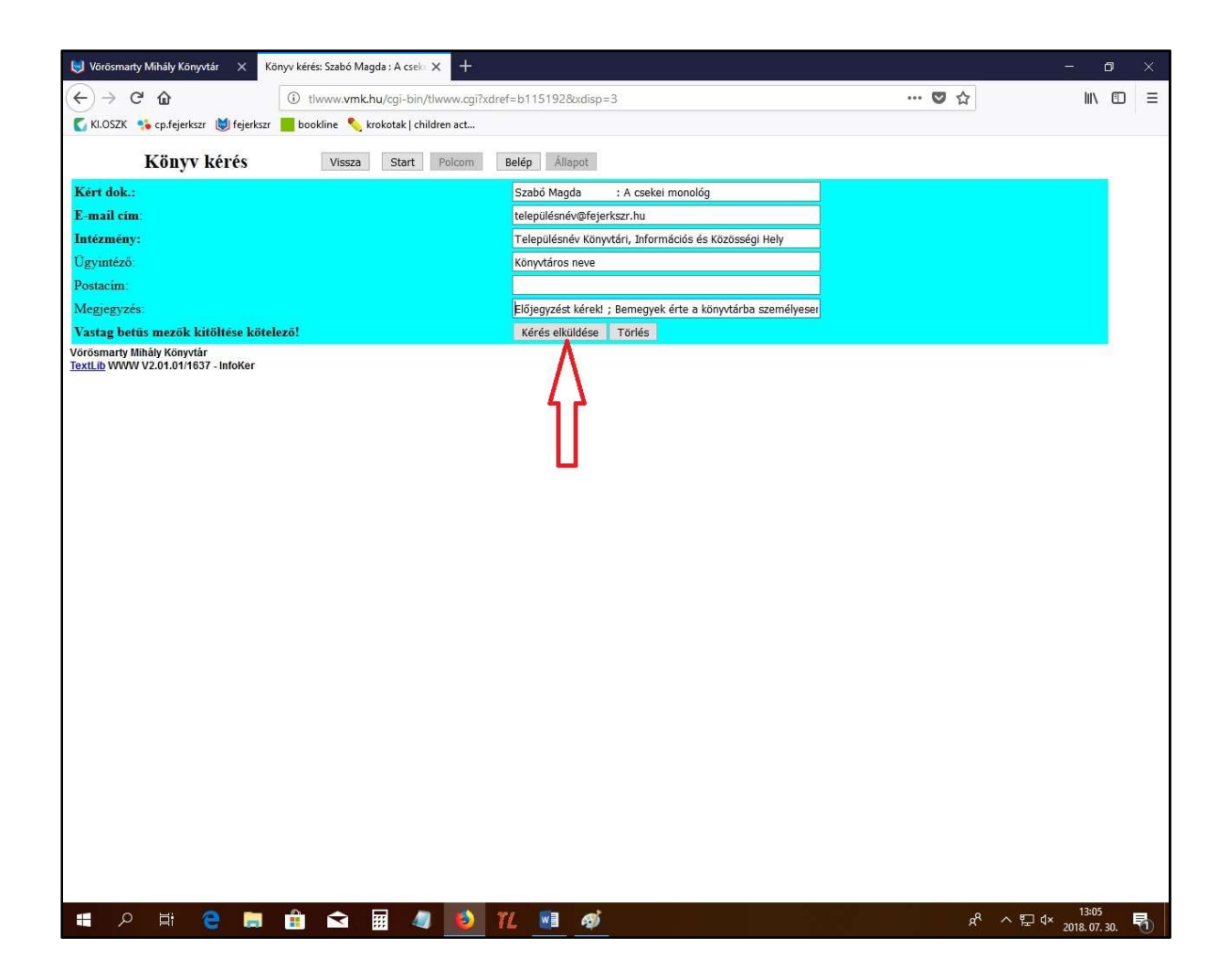